Brzi pregled

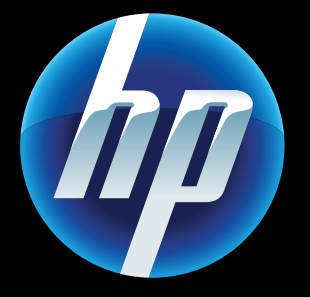

Printed in [English] © 2011 Hewlett-Packard Development Company, L.P.

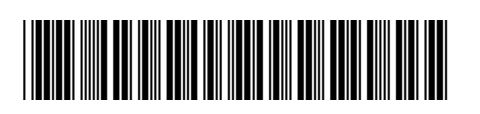

CQ809-90054

Otklanjanje poteškoća s mrežom

- 1. Na zaslonu pisača dodirnite ikonu **Bežična veza** da biste otvorili izbornik **Bežična veza**.
- 2. Dodirnite Postavke, a zatim odaberite Testiranje bežične veze .

Pokrenite testiranje bežične veze da biste provjerili je li vaš pisač u mreži.

- 1. Dodirnite ikonu **Bežična veza** da biste otvorili izbornik **Bežična veza**.
- 2. Odaberite Postavke, a zatim Čarobnjak za postavljanje bežične veze .
- 3. Pratite upute na zaslonu.

Po dovršetku testiranja ispisat će se izvješće testiranja bežične veze.

#### Ako pisač nije povezan s mrežom, učinite sljedeće.

Koristite HP-ov besplatni servis ePrint da biste ispisivali poruke e-pošte i privitke. Sve što se može poslati e-poštom, može se i ispisati. Da biste se registrirali za ePrint, posjetite <www.eprintcenter.com>.

> Dodatne informacije potražite na web[mjestu HP-ova centra za bežični isp](www.hp.com/go/wirelessprinting)is [\(www.hp.com/go/wirelessprinting](www.hp.com/go/wirelessprinting)).

1. Uklonite kabel napajanja.

pritisnite gumb  $\circledcirc$ .

2. Ponovno priključite kabel za napajanje, a zatim

Samo jedanput pritisnite gumb .

Ako se pisač ne uključuje, isprobajte sljedeće korake:

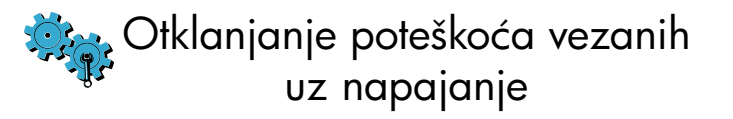

### Web-servisi

Vaš novi HP-ov pisač podržava sljedeće web-servise. Da biste koristili web-servise, pisač mora biti bežičnom vezom povezan s internetom.

### ePrint

#### eFax

### Aplikacije za ispis

Slanje i primanje faksova uz eFax – bez telefonske linije – pomoću web-servisa za faksiranje. Ova je usluga besplatna kada šaljete i primate do 20 stranica mjesečno. Da biste se registrirali za eFax, posjetite <www.eFax.com> .

Ispisujte web-sadržaj bez korištenja računala. Odaberite Aplikacije na početnom zaslonu pisača da biste ispisali stranice za cijelu obitelj. Ispisujte kupone, recepte, karte, vijesti, stranice za bojanje i još mnogo više.

### Automatsko bežično povezivanje

Automatsko bežično povezivanje automatski konfigurira pisač za postavke bežične mreže. Slijedite upute na zaslonu pisača da biste postavili pisač, a potom umetnite CD sa softverom za pisač. Softver će vas voditi kroz instalaciju softvera.

# Napredne kontrole pisača na vašem mobilnom uređaju

- Pristupite naprednim kontrolama pisača na svojem mobilnom uređaju.
- Skenirajte izravno na web-mjesta društvenih mreža. • Skenirajte izravno u račun e-pošte.

Preuzmite HP-ovu aplikaciju za mobilne uređaje da biste na mobilnom uređaju koristili vrhunske kontrole pisača – ispis, skeniranje, kopiranje i još mnogo toga:

Podržane uređaje i funkcije potražite na adresi [www.hp.com/go/mobile-](www.hp.com/go/mobile)printing-solutions .

### Početni zaslon

Dodirnite gumb ili ikonu da biste ihaktivirali. Povucite ulijevo ili udesno da biste se kretali kroz aplikacije.

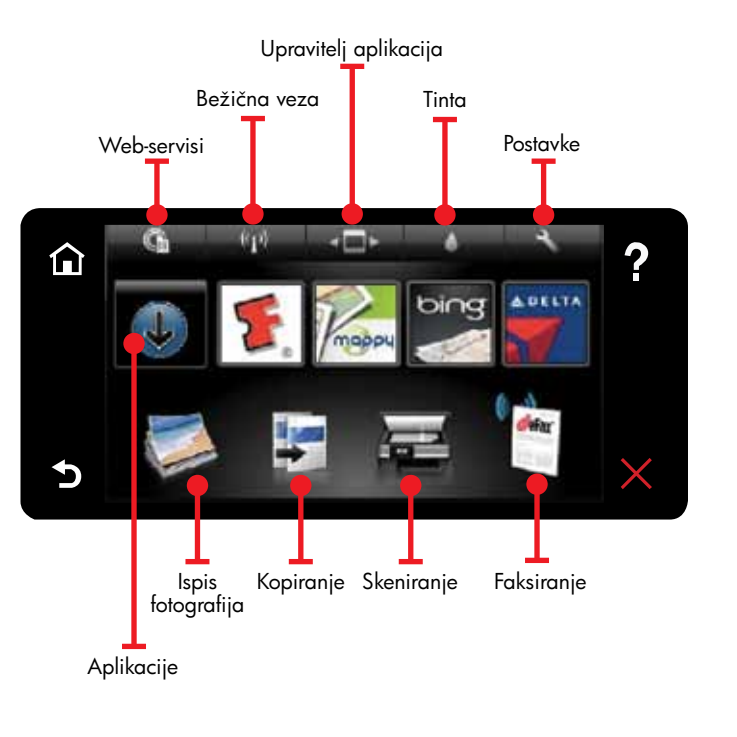

## Upoznavanje s uređajem

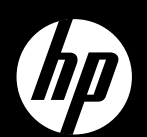

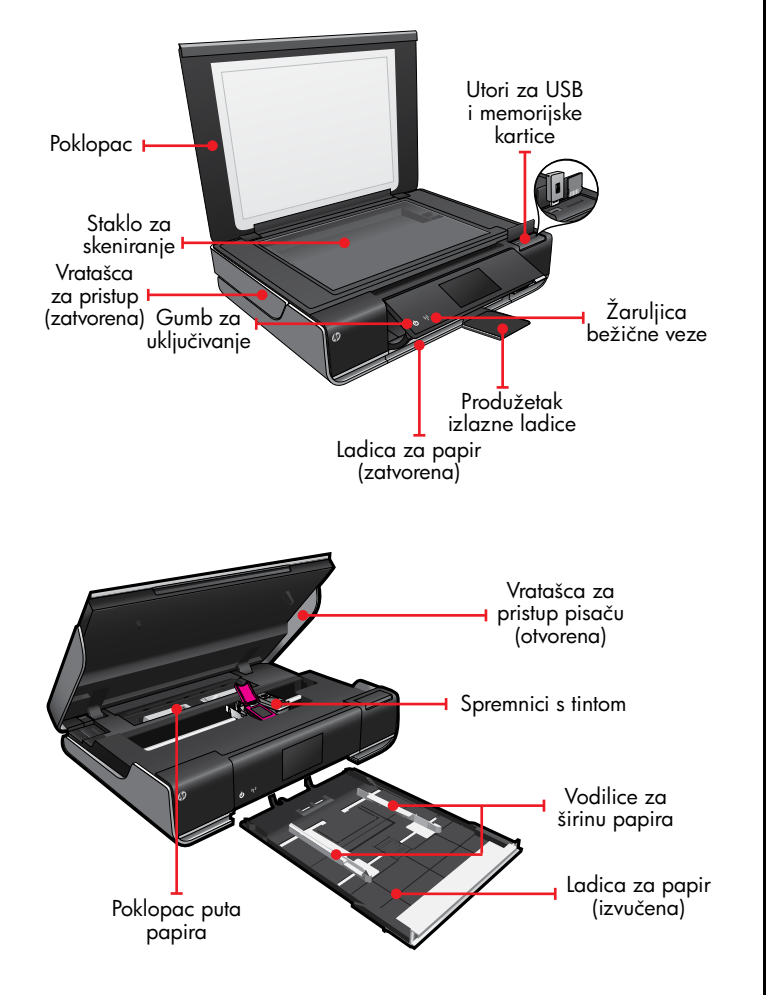

# ENVY<sup>110 Series</sup>

Napomena: eFax možda nije dostupan u svim državama/regijama.

> Napomena: eFax možda nije dostupan u svim državama/regijama.

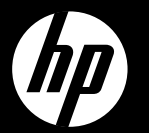

# FNVY<sup>110 Series</sup>

Lühiülevaade

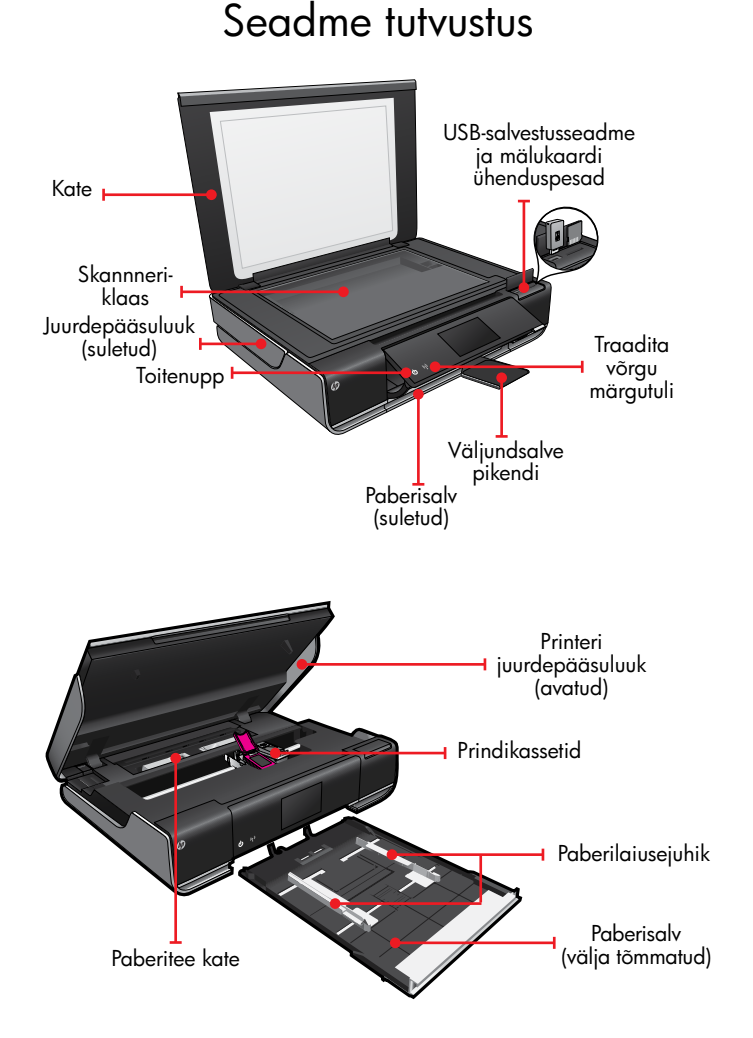

### Avakuva

Aktiveerimiseks puudutage nuppu või ikooni. Rakenduste sirvimiseks tõmmake sõrmega vasakule või paremale.

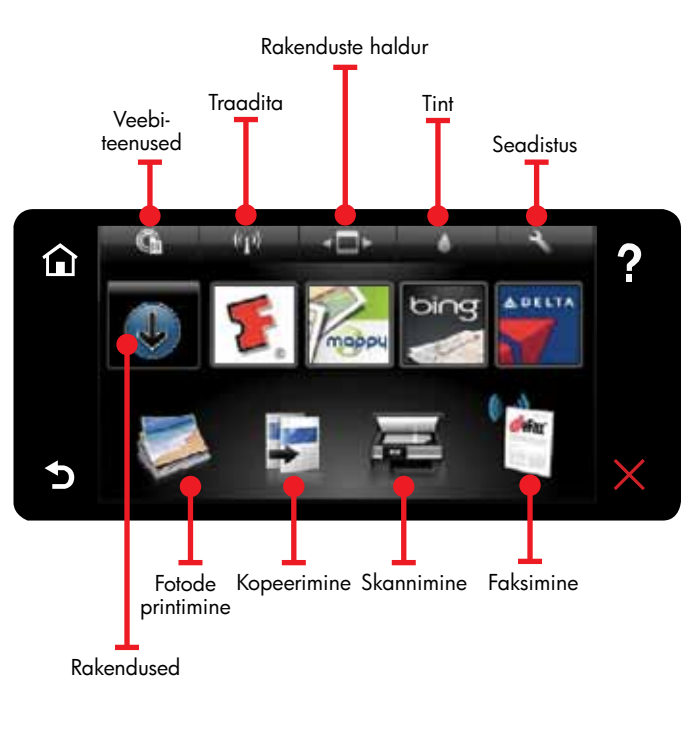

### Veebiteenused

Teie uus HP printer toetab alltoodud veebiteenuseid. Veebiteenuste kasutamiseks peab printer asuma Interneti-ühendusega traadita võrgus.

Kasutage HP tasuta teenust ePrint e-kirjade ja manusfailide printimiseks. Kui seda saab e-kirjaga saata, siis on see prinditav. Kui soovite registreeruda teenuse ePrint kasutajaks, avage veebiaadress <www.eprintcenter.com>.

### ePrint

### eFax

### Prindirakendused

Veebipõhine teenus eFax võimaldab teil eraldi telefoniliini vajamata fakse saata ja vastu võtta. See teenus on tasuta, kui saadate ja võtate vastu kuni 20 lk kuus. Teenuse eFax kasutajaks saate registreeruda veebiaadressil [www.eFax.com.](www.eFax.com)

- . Menüü **Wireless** (Traadita) avamiseks vajutage printeri ekraanil ikooni Wireless (Traadita).
- 2. Valige **Settings** (Sätted) ja siis **Wireless Network Test** (Traadita võrgu test).

Printige veebisisu ilma arvutita. Lehtede printimiseks kogu pere jaoks valige printeri avakuvalt rakenduste ikoon. Võite printida kuponge, retsepte, kaarte, uudiseid, värvimislehti ja palju muud.

- . Menüü Wireless (Traadita) avamiseks puudutage ikooni **Wireless** (Traadita).
- 2. Valige Settings (Sätted) ja siis Wireless Setup Wizard (Traadita ühenduse seadistusviisard).
- 3. Järgige ekraanil kuvatavaid juhiseid.

### Traadita võrgu automaatühendus

Funktsioon Auto Wireless Connect (Traadita võrgu automaatühendus) seadistab printeri automaatselt teie traadita võrgu sätetega. Printeri seadistamiseks järgige selle ekraanil kuvatavaid juhiseid ja seejärel sisestage printeri tarkvara-CD. Installiviisard juhendab teid tarkvara installimisel.

# Printeri üksikasjalikud juhtnupud mobiilseadmes

- Kasutage printeri üksijasjalikke juhtnuppe mobiilseadmes.
- Saatke skannitud fail otse suhtlusportaali. • Saatke skannitud fail otse e-posti aadressile.

Printimise, skannimise, paljundamise ja paljude muude oluliste juhtnuppude kasutamiseks mobiilseadmes laadige alla HP mobiilirakendus.

Lisateavet toetatud seadmete ja kasutatavate funktsioonide kohta saate veebiaadressilt [www.hp.com/go/mobile-](www.hp.com/go/mobile)printing-solutions.

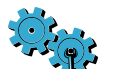

 $((\bullet))$ 

# Võrgu tõrkeotsing

Käivitage traadita võrgu test ja kontrollige, kas printer on võrgus.

Testi lõppedes prinditakse traadita võrgu testi aruanne.

Kui printer pole võrku ühendatud, toimige järgmiselt.

Lisateavet leiate veebilehelt HP Wireless Printing Center (<www.hp.com/go/wirelessprinting>).

- 1. Lahutage toitejuhe.
- 2. Ühendage toitejuhe uuesti seadmega ja vajutage nuppu  $@.$ Jälgige, et vajutate nuppu üks kord.

Kui printer ei lülitu sisse, proovige alltoodud näpunäiteid.

# Toite tõrkeotsing

Printed in [English] © 2011 Hewlett-Packard Development Company, L.P.

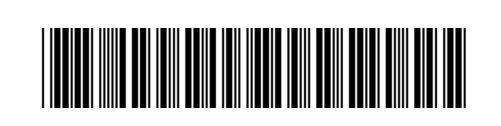

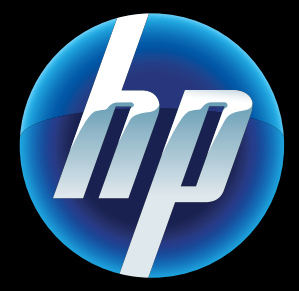

CQ809-90054

Märkus: eFax ei pruugi mõnes riigis/piirkonnas saadaval olla.

Märkus: eFax ei pruugi mõnes riigis/piirkonnas saadaval olla.